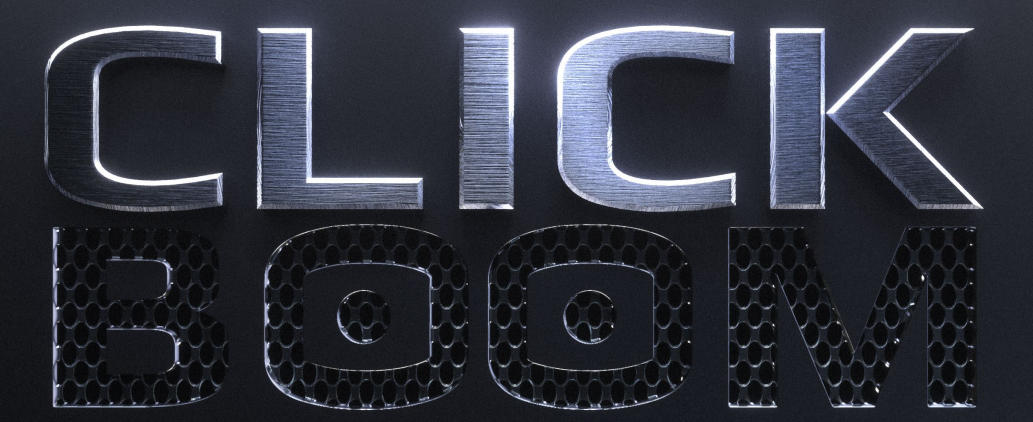

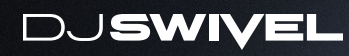

#### **USER MANUAL**

**AND LA** 

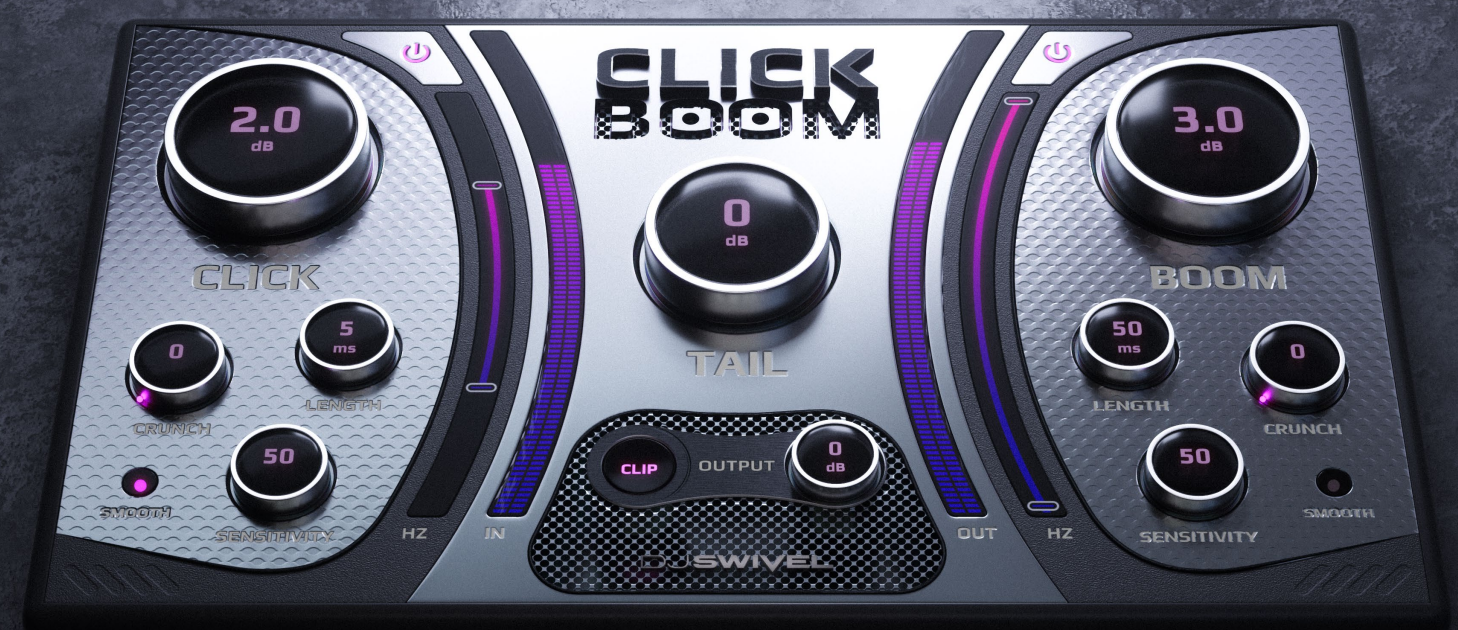

**ABY TER** 

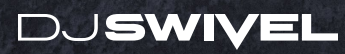

# **TABLE OF CONTENTS**

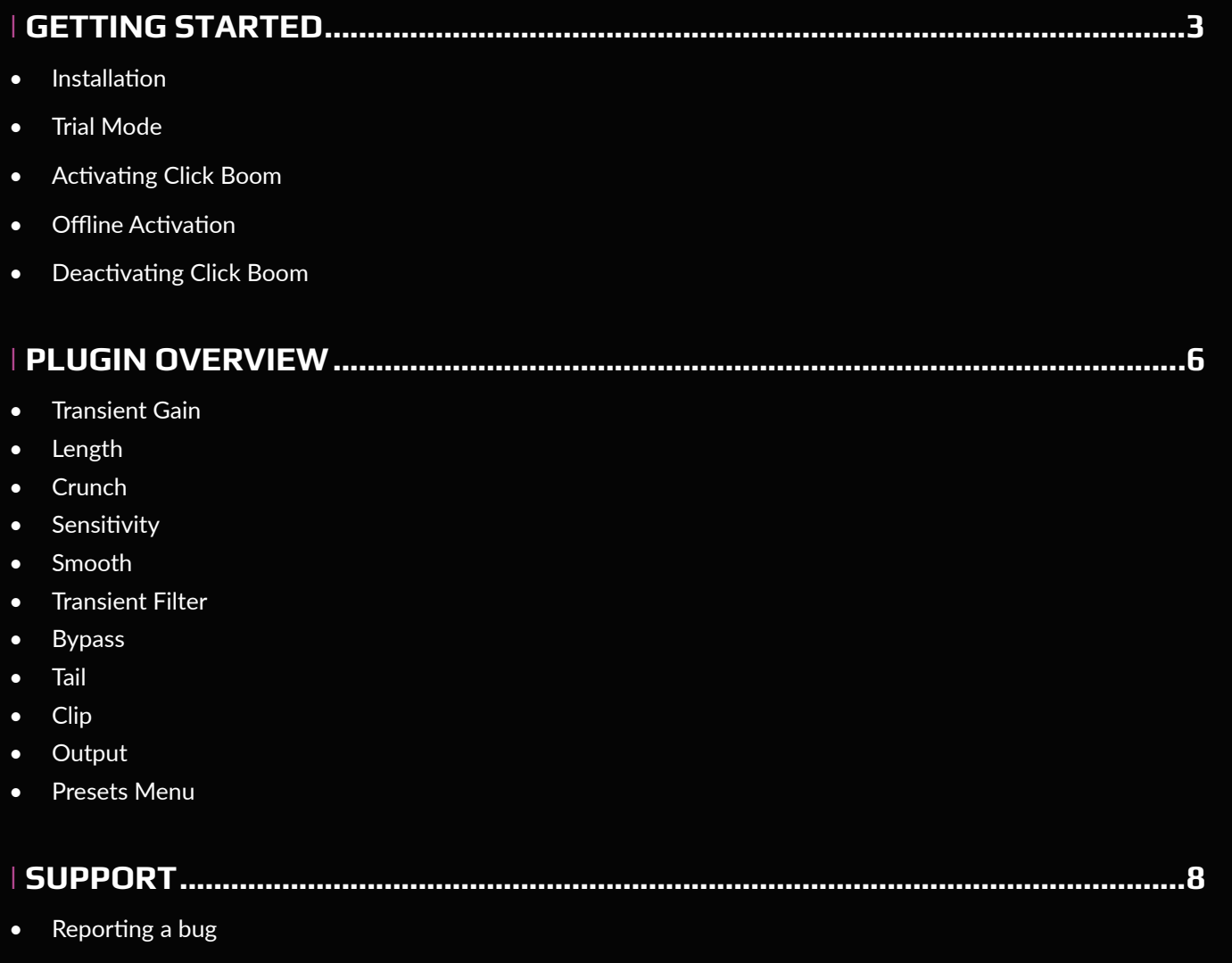

# **GETTING STARTED**

## **INSTALLATION**

To install Click Boom, simply run the installer and follow the instructions on screen. When using Click Boom for the first time, an activation dialog will appear. Enter the unique 28 digit serial code you received in your email, or log into your djswivel.com user account to retrieve your serial code.

In most cases, your host DAW will recognize the plugin automatically. In some cases you will need to direct your DAW to search for VST3 files. Click Boom does not support the VST2 plugin format.

#### LOGIC PRO

Choose an empty insert slot on one of your audio tracks, instrument tracks or buses and select Click Boom from the pop up menu. You will find Click Boom in audio units > DJ Swivel > Click Boom.

#### ABLETON LIVE

In session view, select the track you would like to place Click Boom on. At the left top of Ableton Live's interface, click on the plugin device browser icon. From the plugins list, double-click DJ Swivel > Click Boom or drag it onto a track.

#### PRO TOOLS

Choose an empty insert slot on one of your audio tracks, instrument tracks or buses and select **DJ Swivel > Click Boom** from the pop up menu.

## **CUBASE**

Choose an empty insert slot, for example in the mixer, and select  $DJ$  Swivel  $>$  Click Boom from the menu that appears.

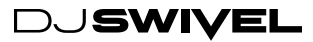

# **GETTING STARTED (CONTINUED)**

## **TRIAL MODE**

Click Boom comes with a complimentary 14 day free trial. Once the evaluation period has expired, you will be required to purchase a license from www.djswivel.com/products in order to continue using the plugin.

The plugin will indicate how many days are left on your free trial each time you open the plugin.

To enter Trial Mode, simply click the Try button in the dialog window that appears when you open Click Boom for the first time.

### **ACTIVATING CLICK BOOM**

After you have purchased Click Boom, you will immediately receive an email containing your 28 digit serial code. This serial code will unlock Click Boom from Trial Mode\*.

1. Open up Click Boom in your DAW. If this is your first time opening Click Boom, you will see a prompt displayed requesting you to enter the serial code we've emailed you. Your serial code is a unique 28 digit alphanumeric string of text.

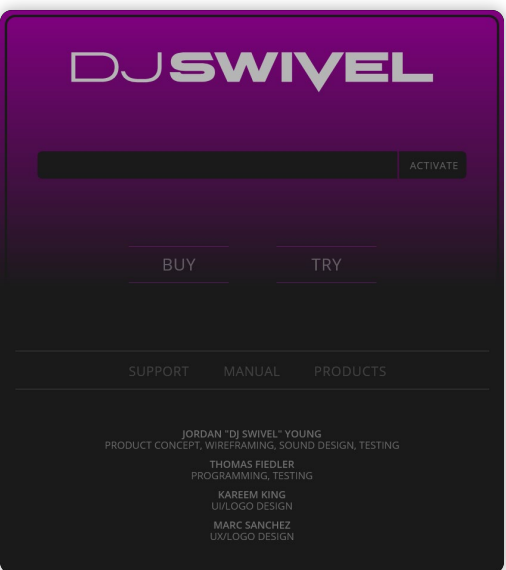

- 2. Copy the serial code from the email you have received and paste it into the text field. Make sure that you're copying the entire serial code.
- 3. Click Activate or hit Enter on your keyboard. If successful, you will see a prompt indicating your product was registered successfully.

\*If you've been using Click Boom in Trial Mode and would like to register a recently purchased license, click the gear icon in the upper presets menu to access the activation menu. From here you can follow the same steps as above to activate your product.

# **DEACTIVATING CLICK BOOM**

Deactivating a license can come in handy if you need to authorize the plugin on a new computer and need to free up an authorization. To deactivate your license click the gear icon in the presets menu and click Deactivate. The License can then be transferred back to your DJ Swivel User Account and moved onto a new computer by simply re entering your serial code in the activation window when opening the plugin on a new computer.

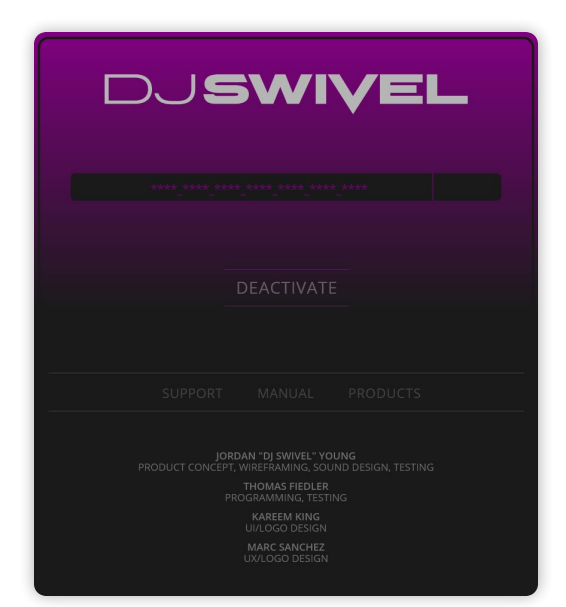

# **PLUGIN OVERVIEW**

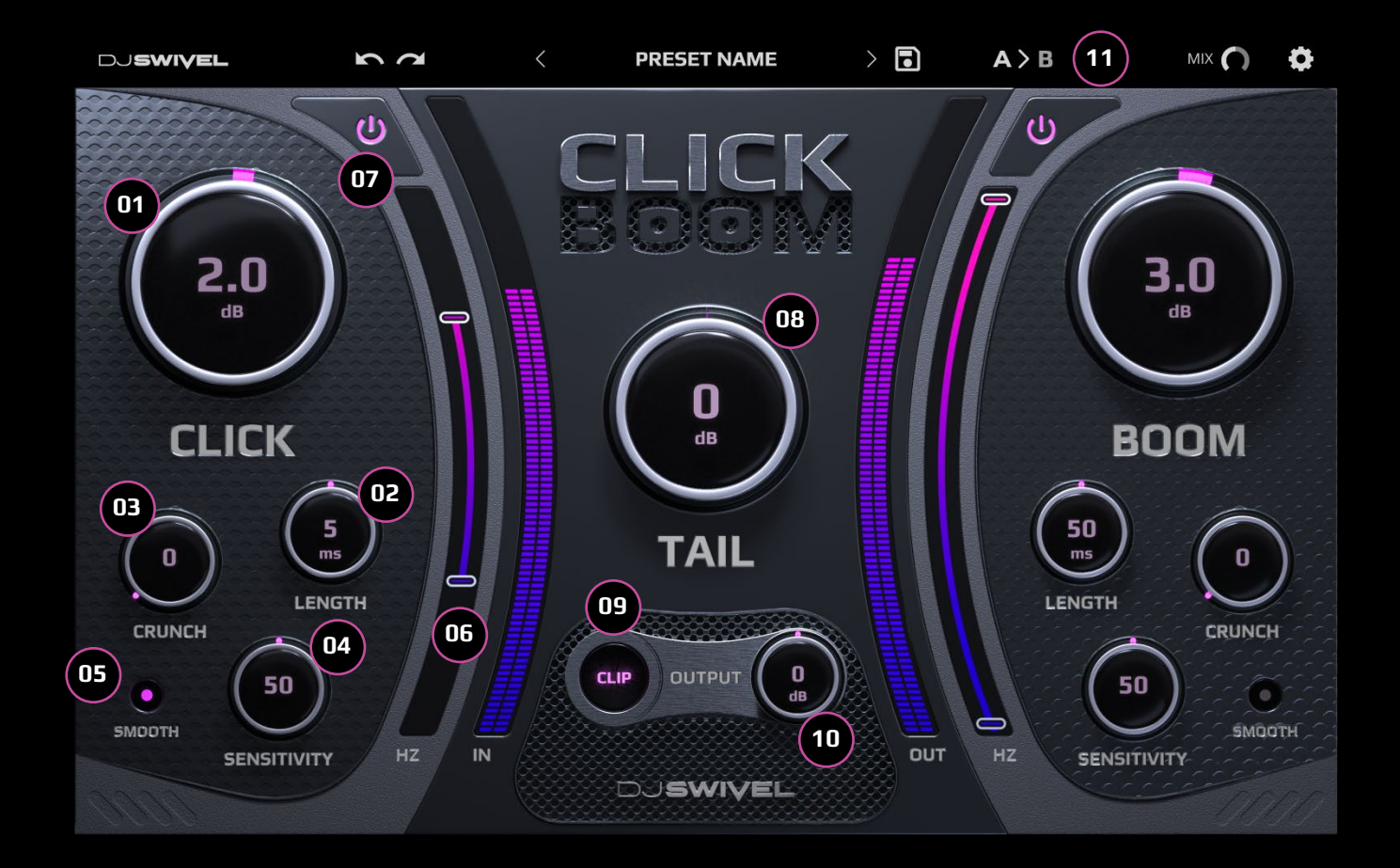

- 1. **Transient Gain** This knob both increases and decreases the transient volume for each algorithm. Click Boom offers 2 different transient algorithms. The Click algorithm offers control over shorter and higher frequency transients. The Boom algorithm offers control over longer and lower frequency transients.
- 2. Length The length knob allows control over the length of the transients being adjusted.
- 3. **Crunch** The crunch knob allows you to apply a subtle distortion to transients, offering unique control over the sonic characteristics of your transients.
- 4. **Sensitivity** The sensitivity knob adjusts how and what the plugin perceives as a transient. A higher value will increase the number of detected transients. A lower value will lower the number of detected transients.
- 5. **Smooth** The smooth button creates a smoother transition between the transient algorithms (Click & Boom) and the tail algorithm.
- 6. Transient Filter The transient filter control offers both a high and low cut filter, which will adjust the color and tone of transients being processed.
- 7. Bypass The bypass switch allows a bypassing of transient processing, allowing a user to isolate the

processing for each algorithm independently.

- 8. Tail The tail knob is a gain control for all portions of the audio signal which are not detected to be transients.
- 9. Clip The clip switch is a soft clipper, limiting all signal above 0dB. This can be helpful in cases which a large amount of transient gain is applied. The clip function occurs before your final output gain stage.
- 10. Output The output knob is a final gain stage before signal leaves the plugin.
- 11. Presets Menu The presets menu allows users to both save, and store presets for Click Boom. From left to right, the present menu controls are:
	- 11.1. Undo
	- 11.2. Redo
	- 11.3. Save Menu
	- 11.4. Previous Preset
	- 11.5. Next Preset
	- 11.6. Plugin State A
	- 11.7. Copy to A/B
	- 11.8. Plugin State B
	- 11.9 Mix Knob
	- 11.10. Settings / Authorization Window

# **SUPPORT**

If you need help or questions please visit the support page at our website. www.djswivel.com/products/support

For sales related questions and technical support, you can also contact the DJ Swivel support team directly at support@djswivel.com

### **REPORTING A BUG**

If you have encountered a bug using Click Boom, first make sure you are using the latest version of the plugin, which you can find in your DJ Swivel user account by logging in at www.djswivel.com/products/my-account

You can check the version of Click Boom you're using by clicking the gear (settings) icon in the main plugin interface. If the bug is still present in the latest version, please send us an email to support@djswivel.com including your system details (operating system & version, host software and version) and as much technical information as possible so we can easily reproduce any issues.

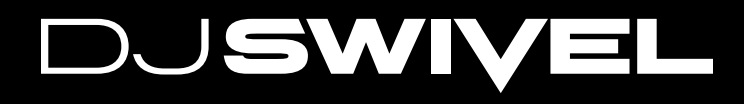